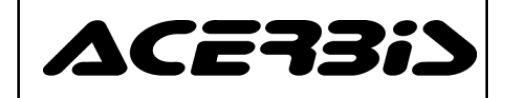

# **WHISTLEBASE – Provozní návod k používání**

*WHISTLEBASE – Istruzione Operativa di Utilizzo*

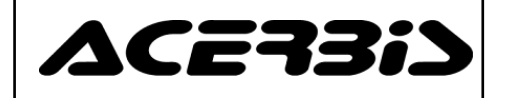

## Příloha 1 – Používání softwaru Whistlebase Příloha 1 – Používání softwaru Whistlebase

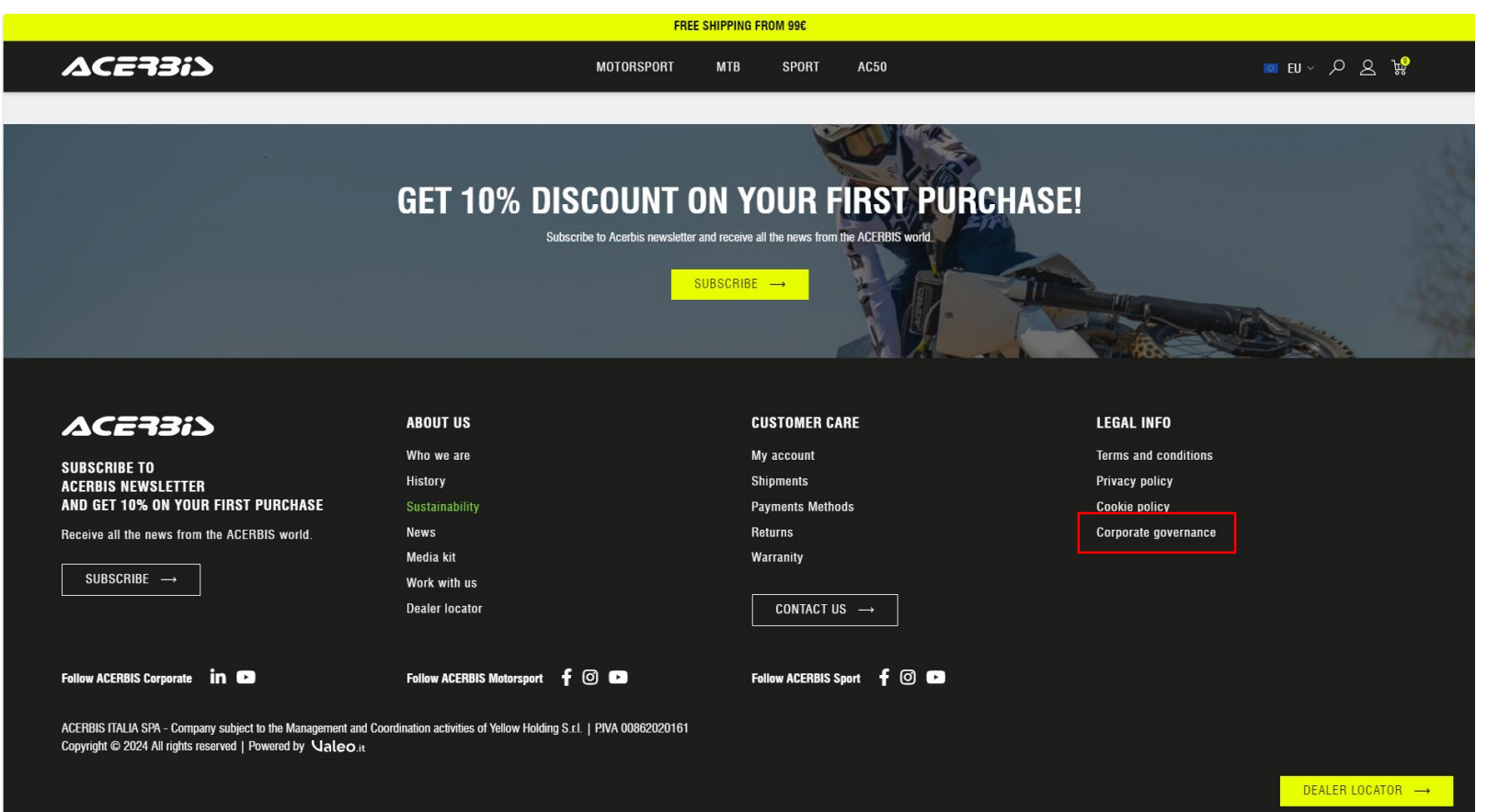

Kliknutím na odkaz v zápatí stránky [www.acerbis.com](http://www.acerbis.com/) se dostanete k sekci věnované Whistleblowingu.

*Cliccare sul collegamento nel footer (piè di pagina) del sito [www.acerbis.com](http://www.acerbis.com/) per accedere alla sezione dedicata al Whistleblowing.*

![](_page_2_Picture_0.jpeg)

## Příloha 1 – Používání softwaru Whistlebase Příloha 1 – Používání softwaru Whistlebase

![](_page_2_Picture_44.jpeg)

Kliknutím na odkaz v zápatí stránky [www.acerbis.com](http://www.acerbis.com/) se dostanete k sekci věnované Whistleblowingu.

*Cliccare sul collegamento nel footer (piè di pagina) del sito [www.acerbis.com](http://www.acerbis.com/) per accedere alla sezione dedicata al Whistleblowing.*

![](_page_3_Picture_0.jpeg)

 $ACE73iS$ 

**ACERBIS NEWSLETTER** 

SUBSCRIBE  $\rightarrow$ 

AND GET 10% ON YOUR FIRST PURCHASE

Receive all the news from the ACERBIS world

**SUBSCRIBE TO** 

## Příloha 1 – Používání softwaru Whistlebase Příloha 1 – Používání softwaru Whistlebase

![](_page_3_Picture_124.jpeg)

Kliknutím na odkaz v zápatí stránky [www.acerbis.com](http://www.acerbis.com/) se dostanete k sekci věnované Whistleblowingu.

**CUSTOMER CARE** 

**Payments Methods** 

CONTACT US  $\rightarrow$ 

My account

**Shipments** 

Returns

Warranity

**LEGAL INFO** 

Privacy policy

**Cookie policy** 

Terms and conditions

Corporate governance

*Cliccare sul collegamento nel footer (piè di pagina) del sito [www.acerbis.com](http://www.acerbis.com/) per accedere alla sezione dedicata al Whistleblowing.*

**ABOUT US** 

Who we are

Sustainability

History

News

Media kit

Work with us

**Dealer locator** 

![](_page_4_Picture_0.jpeg)

![](_page_4_Picture_3.jpeg)

Na domovské stránce softwaru můžete kliknutím na tlačítko "Odeslat oznámení" zadat nové oznámení o protiprávním jednání.

*Nella pagina iniziale del software, cliccando sul pulsante «Invia una segnalazione», è possibile inserire una nuova segnalazione di illecito.*

![](_page_5_Picture_0.jpeg)

Toto je stránka, která se otevře při vstupu do softwaru

![](_page_5_Picture_135.jpeg)

*Questa è la pagina che si apre quando entriamo nel software*

![](_page_6_Picture_0.jpeg)

#### Oznámení

![](_page_6_Picture_157.jpeg)

### První pole, které je třeba vyplnit, je pole týkající se «Druhu protiprávního jednání», které chcete nahlásit. Druh můžeí být vybrán z navrhováných nebo může být popsán v poli "jiné".

*Il primo campo da compilare è quello relativo alla «Tipologia di condotta illecita» che si vuole segnalare.*

*La tipologia va scelta tra quelle proposte oppure può essere descritta nel campo «altro».*

![](_page_7_Picture_0.jpeg)

![](_page_7_Picture_86.jpeg)

Ve druhé části (2/6) je nutné uvést subjekty zapojené do události, která je předmětem oznámení, a uvést stručný, avšak přesný popis skutečností.

*Nella seconda sezione (2/6) bisogna indicare i soggetti coinvolti nel fatto oggetto della segnalazione e fornire una breve, ma esaustiva, descrizione dei fatti.*

![](_page_8_Picture_0.jpeg)

![](_page_8_Picture_86.jpeg)

Ve třetí části (3/6) je nutné uvést, zda protiprávní jednání stále trvá nebo je již ukončeno. Pokud bylo ukončeno, je nutné uvést počáteční a konečné datum, kdy k protiprávnímu jednání došlo.

*Nella terza sezione (3/6) è necessario indicare se l'illecito è ancora in corso o si è concluso. Nel caso si sia concluso è necessario indicare le data di inizio e di fine durante il quale si è verificato l'illecito.* 

![](_page_9_Picture_0.jpeg)

![](_page_9_Picture_107.jpeg)

Ve čtvrté části (4/6) je nutné odpovědět na 3 uvedené otázky, aby bylo upřesněno, zda o události vědí další lidé.

![](_page_10_Picture_0.jpeg)

![](_page_10_Picture_138.jpeg)

V páté části (5/6) je třeba vybrat, zda chcete poskytnout své identifikační údaje či nikoli. Pokud zvolíte "ne", bude hlášení anonymní a nebudete vyzváni k dalšímu vyplňování. Pokud zvolíte "ano", pole k vyplnění se aktivují a budete je tedy muset vyplnit svými údaji.

*Nella quinta sezione (5/6) ci è chiesto di scegliere se vogliamo fornire i nostri dati identificativi oppure no. Nel caso in cui selezioniamo «no» la segnalazione sarà anonima e non ci verrà chiesto di compilare altro. Nel caso in cui selezioniamo «si» i campi da compilare si attivano e dovremo pertanto compilarli con i nostri dati.*

![](_page_11_Picture_0.jpeg)

![](_page_11_Figure_3.jpeg)

V šesté části (6/6) je nabízena možnost vložit potřebné přílohy pro lepší upřesnění události, kterou oznamujete. Kliknutím na tlačítko «Odeslat zprávu» odešlete zprávu Příslušné osobě, která ji bude povinna řešit.

*Nella sesta sezione (6/6) abbiamo la possibilità di inserire degli allegati necessari per meglio specificare il fatto di cui stiamo facendo la segnalazione. Cliccando sul pulsante «Invia segnalazione» mandiamo la segnalazione al Comitato Whisteblowing che dovrà prenderla in carico.*

![](_page_12_Picture_0.jpeg)

![](_page_12_Picture_92.jpeg)

Při odesílání oznámení systém potvrdí, že bylo odesláno správně a automaticky přidělí 21místný alfanumerický kód. Tento kód musí být v každém případě uložen, protože je jediným klíčem, umožňujícím přístup k oznámení.

*All'invio della segnalazione il sistema ci darà conferma del corretto invio e assegnerà automaticamente un codice alfanumerico di 21 cifre .*

*Questo codice va assolutamente salvato perché sarà l'unica chiave che consentirà di accedere alla segnalazione*.

![](_page_13_Picture_0.jpeg)

![](_page_13_Picture_99.jpeg)

### Pro přístup k přehledu musíte na domovské stránce zadat kód klíče do části s červeným rámečkem a kliknout na tlačítko «Přihlásit se».

*Per accedere alla segnalazione, nella pagina iniziale, è necessario inserire il Key code nella sezione con riquadro rosso e cliccare sul pulsante «Accedi».*

![](_page_14_Picture_0.jpeg)

## Příloha 1 – Používání softwaru Whistlebase Příloha 1 – Používání softwaru Whistlebase

![](_page_14_Picture_45.jpeg)

Po vstupu k již podanému oznámení se objeví přehled Vašeho oznámení, případné komentáře/požadavky příslušné osoby a stav vyřizování oznámení.

Stav oznámení může být: nové (červená barva), probíhající (žlutá barva), nebo uzavřený (černá barva)

*A questo punto potete vedere la vostra segnalazione, eventuali commenti/richieste da parte dei membri del Comitato e lo stato della segnalazione.*

*Gli stati della segnalazione possono essere 3: nuova (colore rosso), in corso (colore giallo) e chiusa (colore nero*)